## <span id="page-0-0"></span>**Table of Contents**

## Contents

## Contents

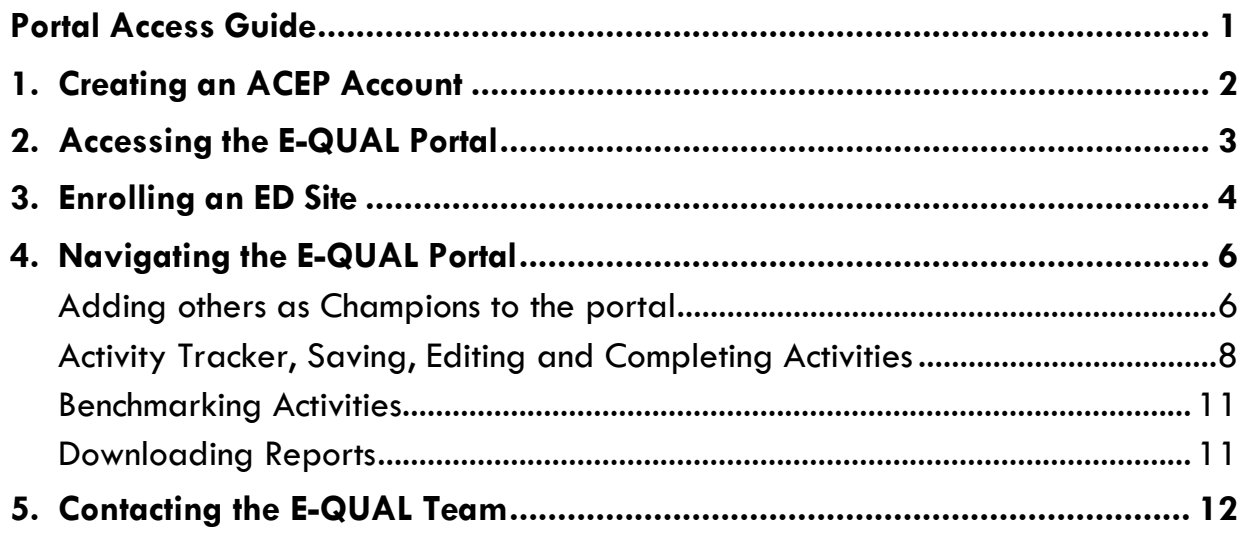

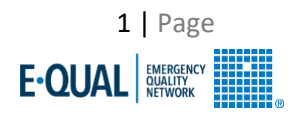

## <span id="page-1-0"></span>**1. Creating an ACEP Account**

- *Champions must have an ACEP account to gain Portal access.*
- *If you already have an account, please move to Section 2: Accessing the E-QUAL Portal.*
- *The numbered arrows on each screenshot correspond with the step number in each section/sub-section.*
- 1. Visit the [E-QUAL Homepage.](https://www.acep.org/administration/quality/equal/emergency-quality-network-e-qual/)
- 2. Click the green button titled E-QUAL Initiatives Portal. You can also access by going straight to equal.acep.org
- 3. Click "Create an Account" at the bottom of the next page.
- 4. Follow the instructions on the account creation page and complete your ACEP account creation.

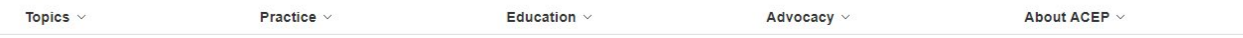

American College of Emergency Physicians / Quality / Emergency Quality Network (E-QUAL)

### **Emergency Quality Network (E-QUAL)**

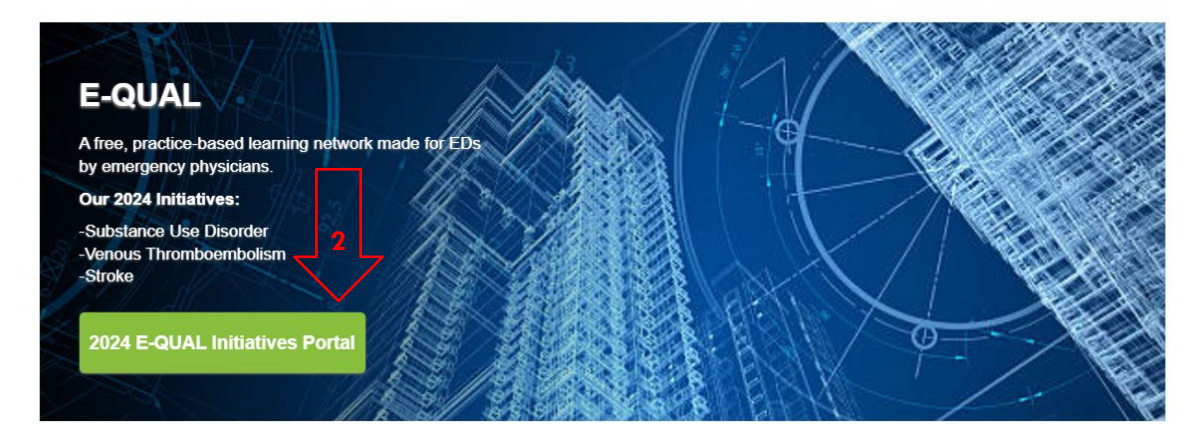

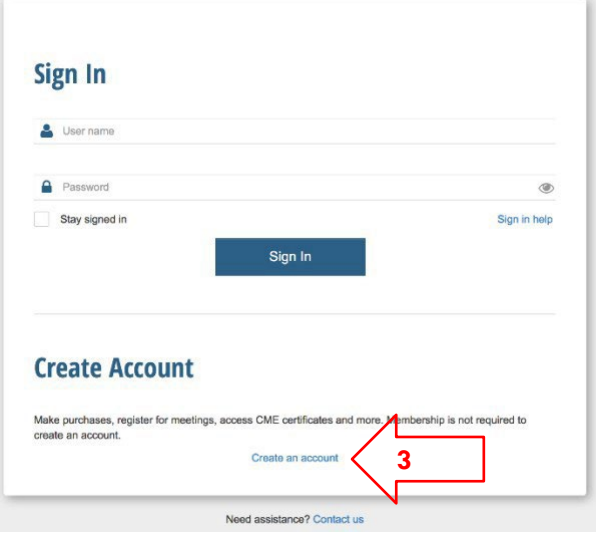

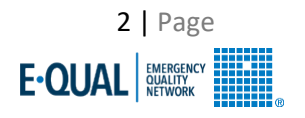

# <span id="page-2-0"></span>**2. Accessing the E-QUAL Portal**

#### 1. Visit the **E-QUAL Homepage.**

- 2. Click the green button titled E-QUAL Initiatives Portal. You can also access by going straight to equal.acep.org
- 3. Use your ACEP login credentials to sign-in.

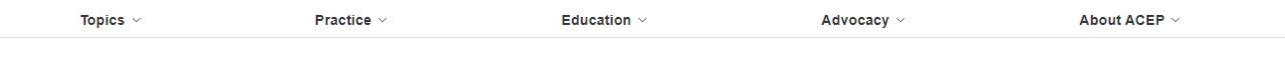

American College of Emergency Physicians / Quality / Emergency Quality Network (E-QUAL)

### **Emergency Quality Network (E-QUAL)**

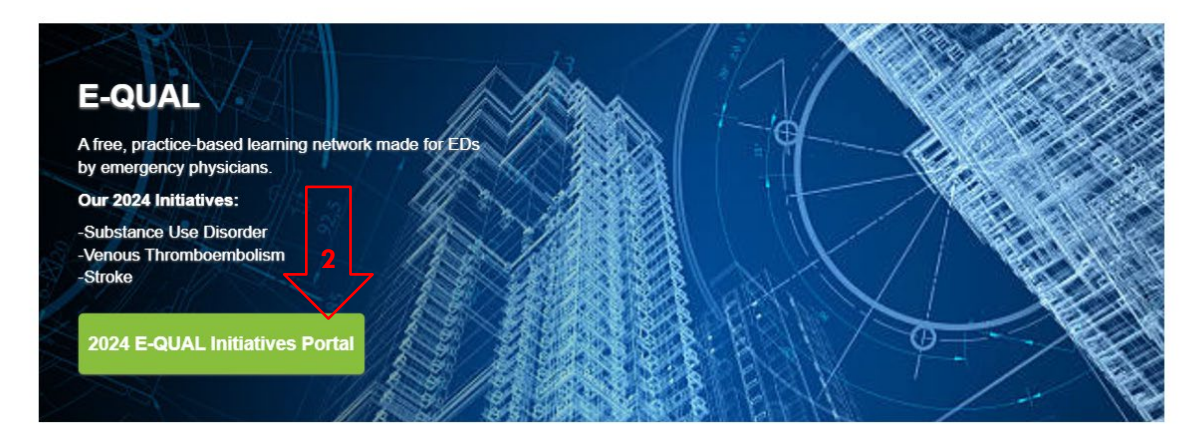

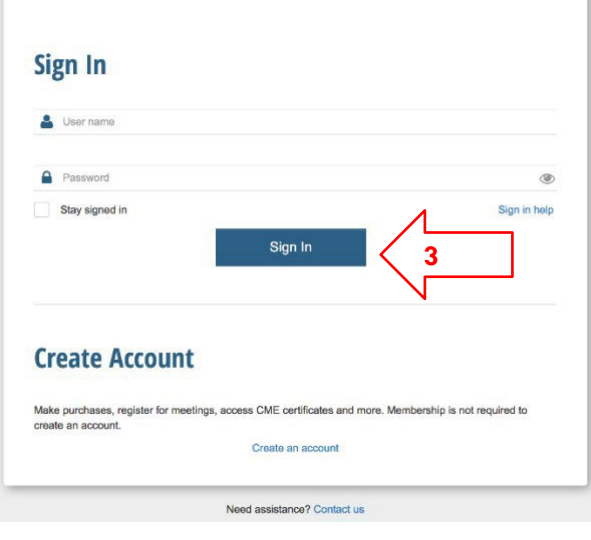

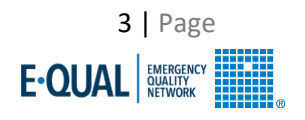

## <span id="page-3-0"></span>**3. Enrolling an ED Site**

- All Champions will have to enter ED site details through the portal before gaining full access to each collaboratives' activities.
- If you are part of an *ED group with multiple ED locations*, *you must enroll each site as a separate entity. Reach out to the E-QUAL team at [eqaul@acep.org](mailto:eqaul@acep.org) to link your sites to a larger group.*
- 1. When you log in, you will be directed to a page titled **Request to Enroll My site to E-QUAL**. Find and select your site (ED) name. If you do not see your site, follow the guidance in Step 2. The E-QUAL team will receive a notification that you have requested to enroll, please allow for a small delay as we process your request.
- 2. If you do not see your site, select **I do NOT see my ED site** and type your site (ED) name and details. The E-QUAL team will receive a notification that you have requested to enroll, please allow for a small delay as we process your request.
- 3. You will receive an email notification once the E-QUAL Team approves of your request. Once logged in, navigate to the **Enrollment tab**, select the site(s), and then **Enrollment Questionnaire**. Fill out the short form and press submit.
- 4. Still on the **Enrollment tab**, select the site(s) again and select the **Initiative Enrollment**. Select the Initiatives you want your site to participate in.
- 5. Once the Enrollment Questionnaire and the Initiative Enrollment is complete, your site will be fully enrolled.

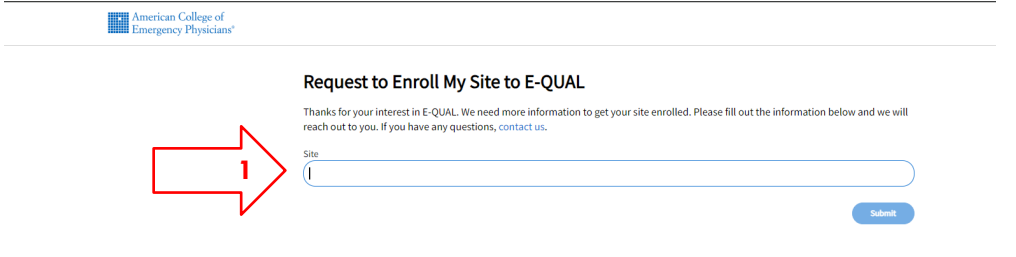

#### Request to Enroll My Site to E-QUAL

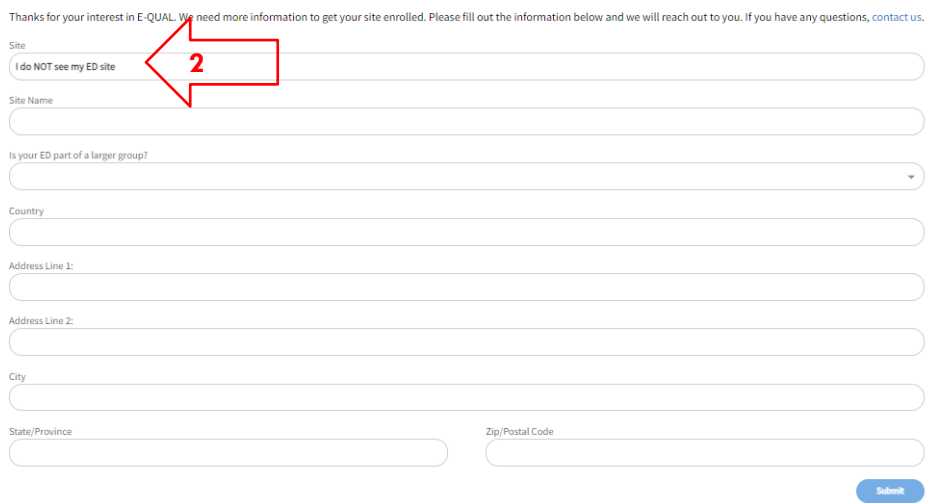

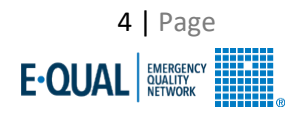

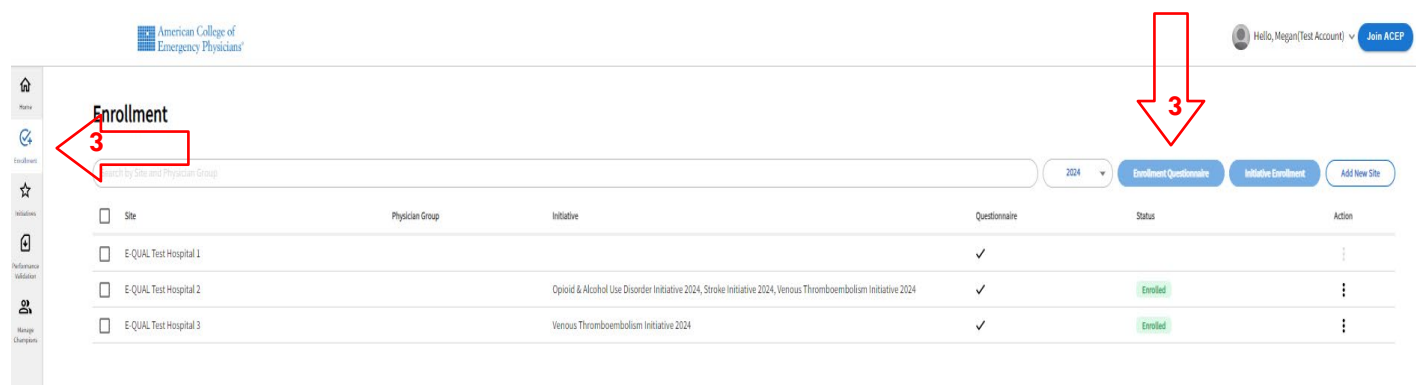

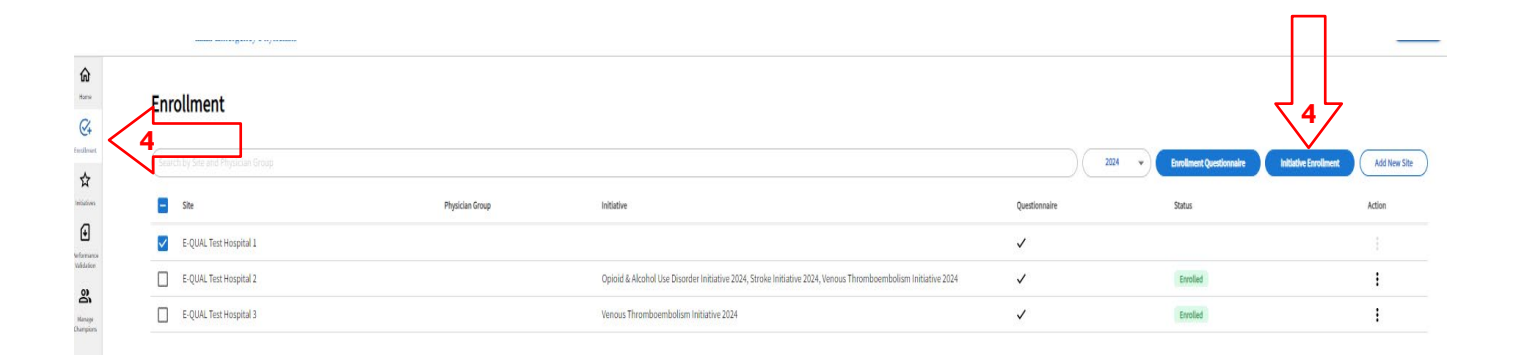

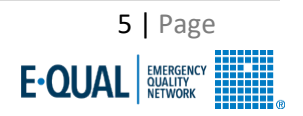

# <span id="page-5-0"></span>**4. Navigating the E-QUAL Portal**

### <span id="page-5-1"></span>Adding others as Champions to the portal

- 1. Go to the **Manage Champions** tab and select **Add Champion**. Search by first and last name. Champions will be added through their ACEP account number and thus will require an ACEP Account. Select the individual.
	- a. If you see multiple accounts listed with the same name, reach out to us at [equal@acep.org](mailto:equal@acep.org) and we can determine which is the correct account to add.
	- b. If you do not see who you are looking for, select I do NOT see who I'm looking for which will send the individual an email prompting them to make an ACEP account.
- 2. Once the name is selected, select **Assign to site** or if your sites are already linked to a physician group, select **Assign to all sites in Physician Group**. Search for the site or group, select it and press submit. The invited champion will receive an email notification that they now have access to the site in the E-QUAL portal.

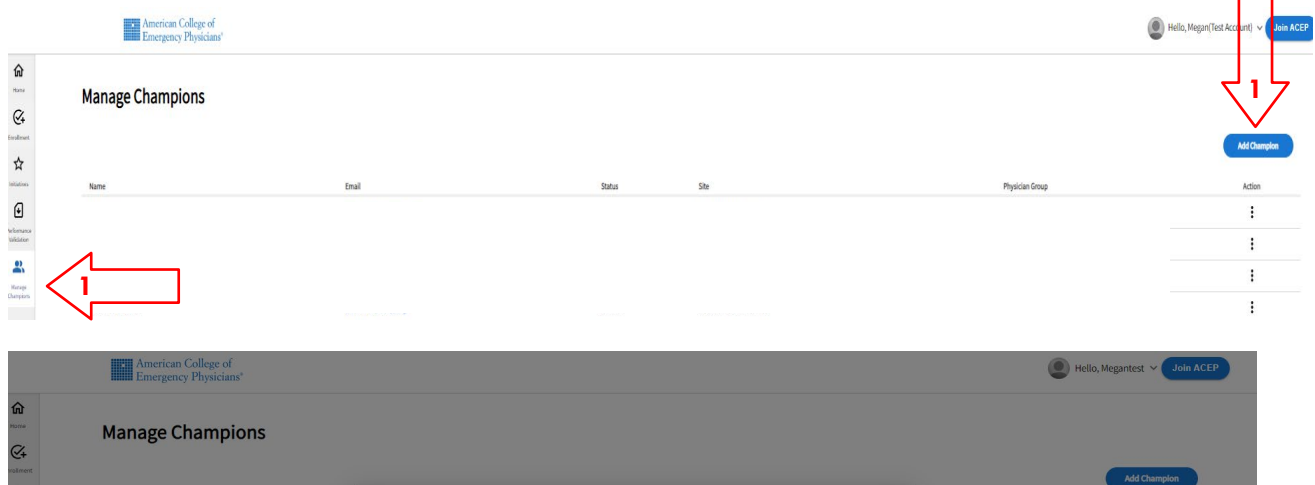

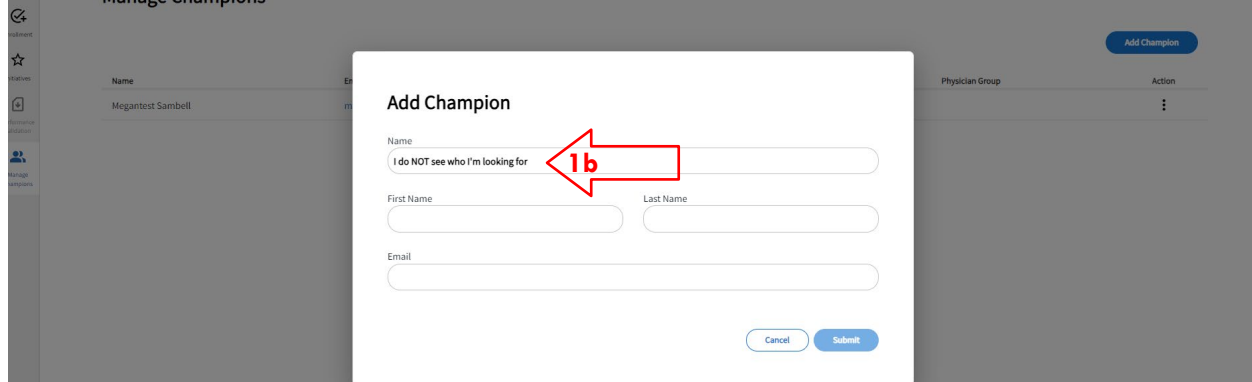

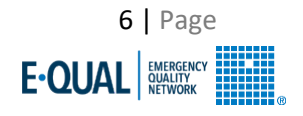

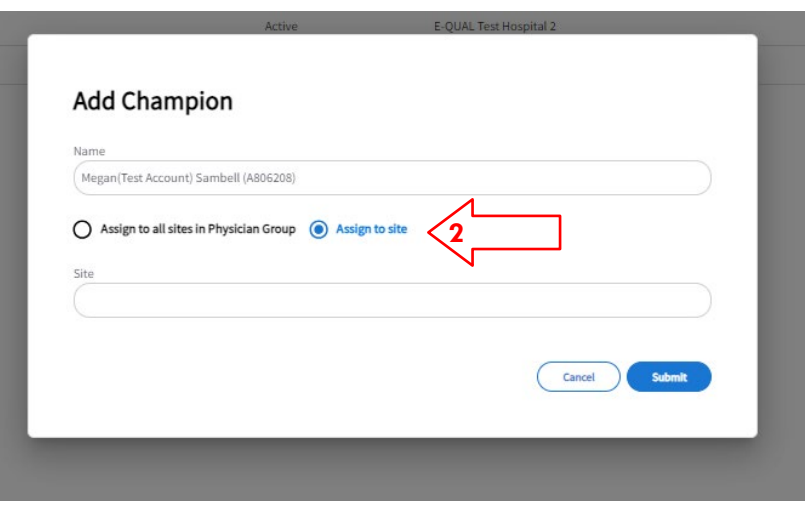

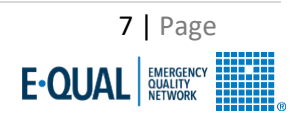

#### <span id="page-7-0"></span>Activity Tracker, Saving, Editing and Completing Activities

**THE CONSTRUCTION** 

- 1. Navigate to the **Initiatives** tab. You will see a list of activities (aka the Activity Tracker), activities are intended to be completed in the order they are listed in (e.g., complete the Kick-off first, then Pre-Wave Quality Readiness Assessment, etc.)
	- a. Certain activities (Capabilities Assessment, Benchmark I and Benchmark II) have deadlines to complete if you want your site to receive a report. These deadlines will be stated at the top of activity in the instructions section.
	- b. All activities will remain open throughout the year. For activities that have a deadline, you will still be able to work on them after the deadline but we cannot guarantee you will receive a report.
- 2. To view the activity, click the down arrow. This will expand the activity so that all questions are visible.
- 3. To save your progress on the activity, select **Save** on the bottom left of your screen.
- 4. If you are ready to complete the activity, select **Complete This Activity** on the bottom right of your screen.
- 5. If you need to edit answers after you have completed the activity, select **Revert to Incomplete**. This will reopen the activity and allow you to edit. Save and/or complete before closing the activity again.
- 6. When you have successfully completed an activity, you will see a green checkmark next to the activity on the activity tracker.

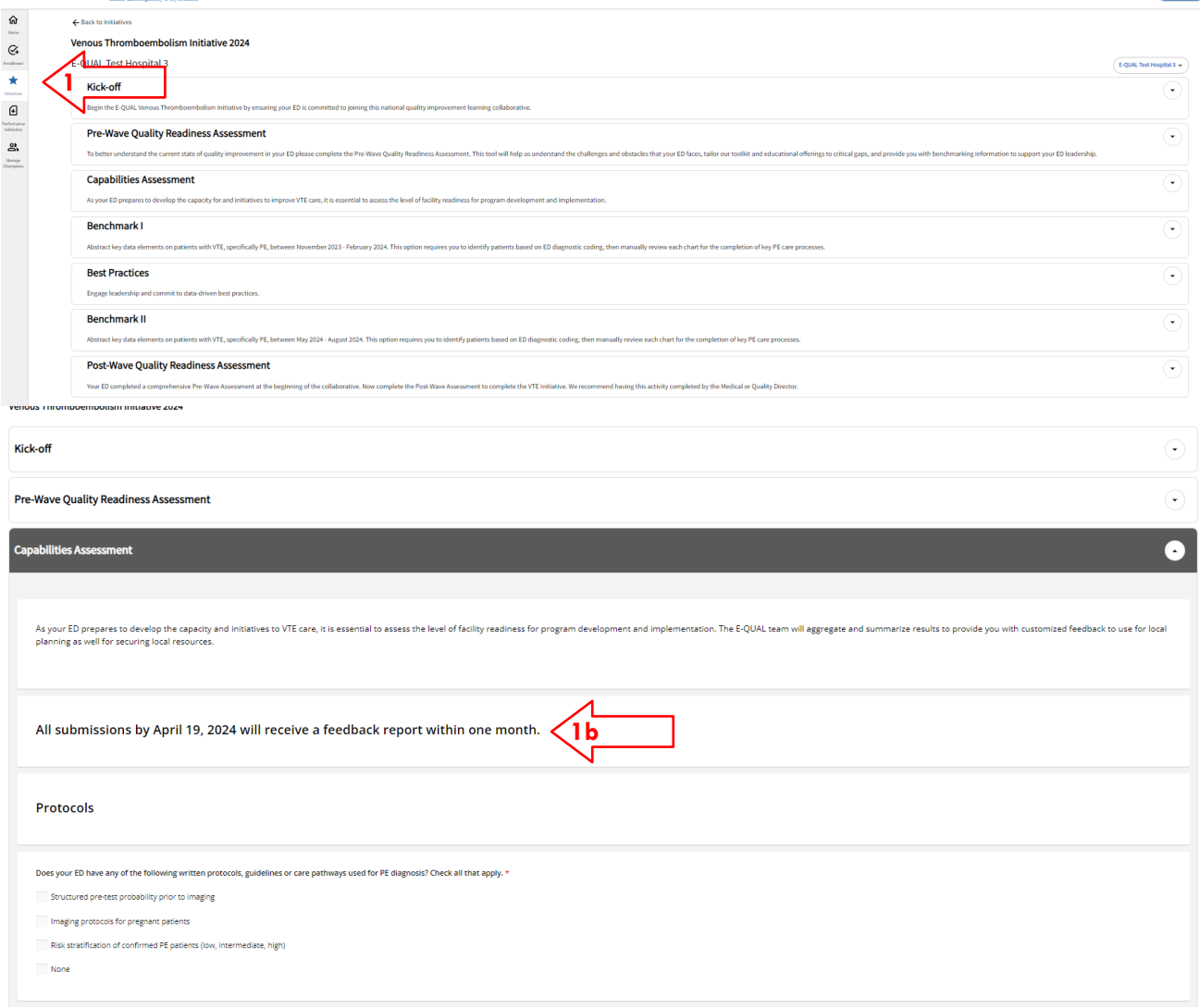

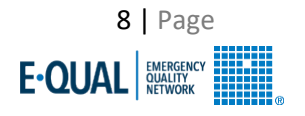

Hello, Megan(Test Account)  $\sim$  10 m A

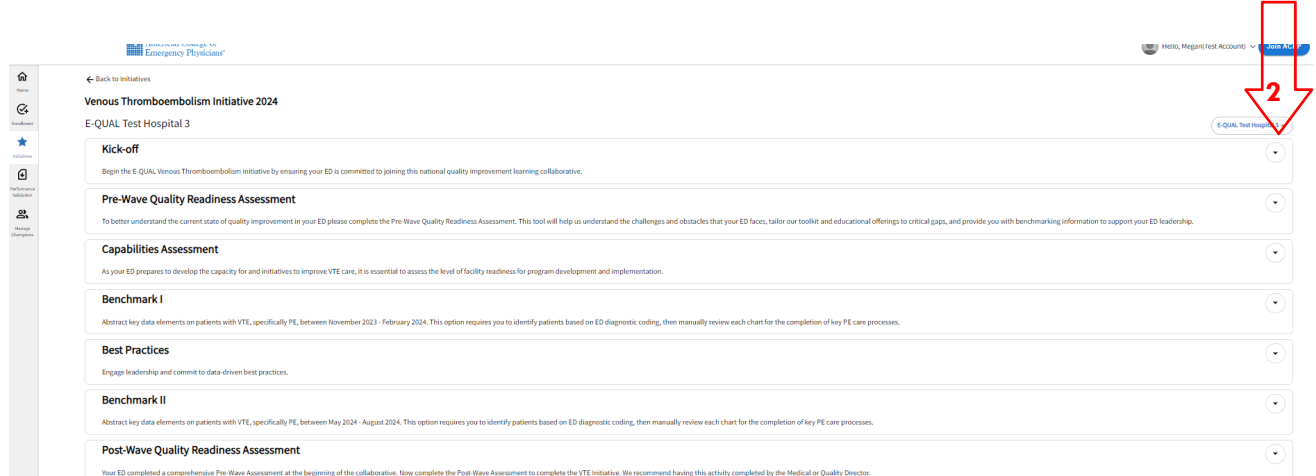

 $rac{5}{\sqrt{2}}$ 

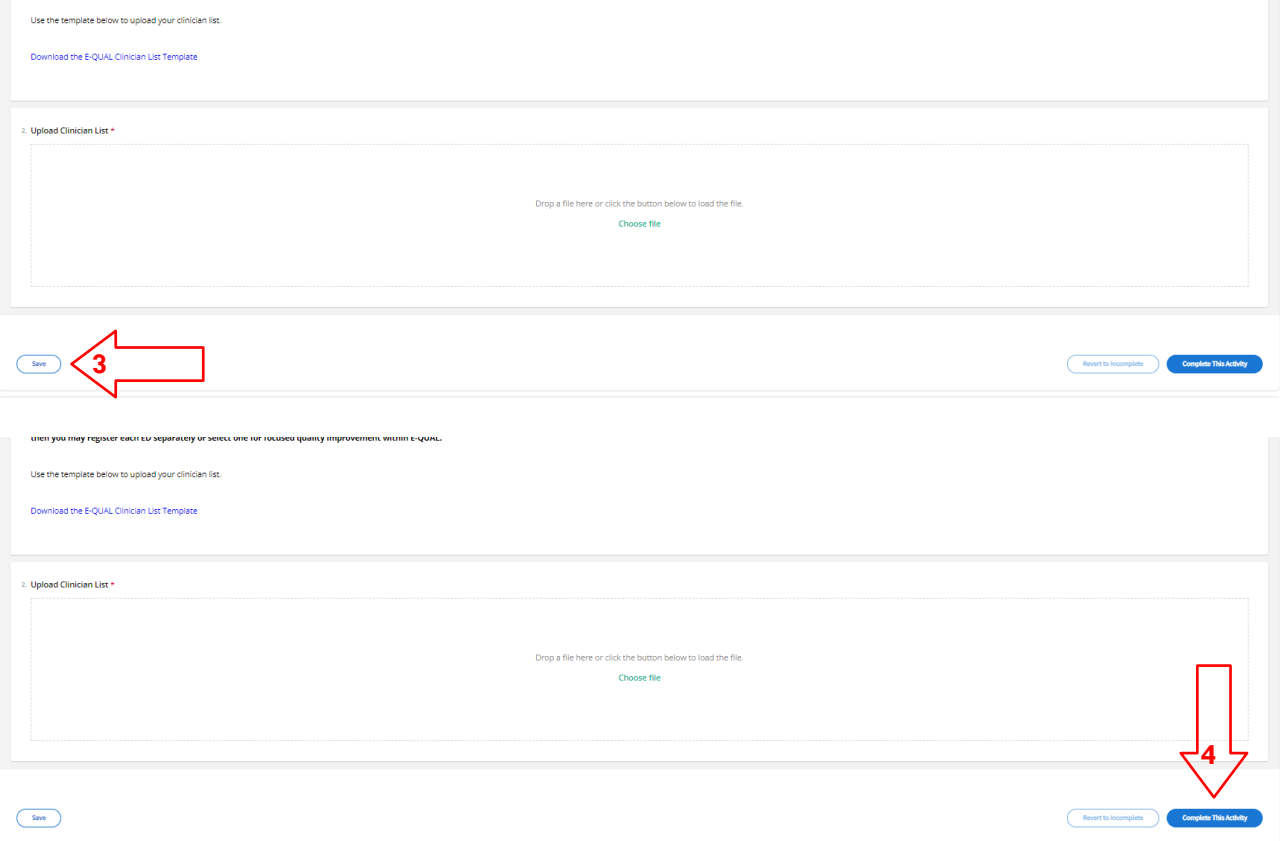

9 | Page E-QUAL BURGENCY

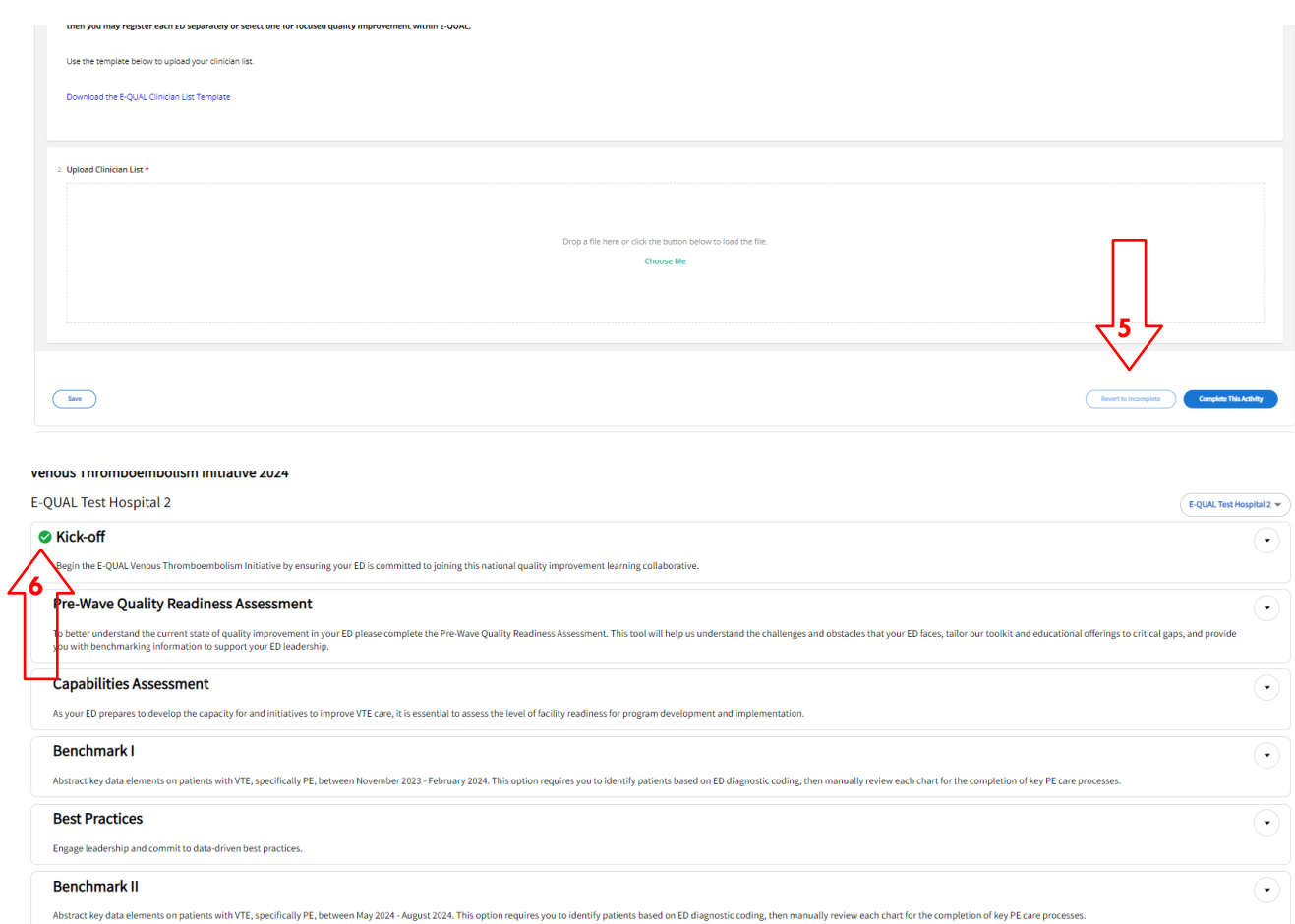

#### Post-Wave Quality Readiness Assessment

Your ED completed a comprehensive Pre-Wave Assessment at the beginning of the collaborative. Now complete the Post-Wave Assessment to complete the VTE Initiative. We recommend having this activity completed by the Medical

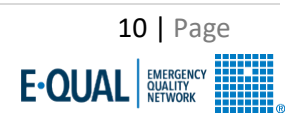

 $\bigodot$ 

### <span id="page-10-0"></span>Benchmarking Activities

- 1. Each initiative will have a Benchmark I and Benchmark II activity that will consist of doing a data pull and extracting elements from patient charts.
- 2. To help with the data collection, we have provided a Data Submission Guide and listing of ICD-10 codes. You can download these documents from the activity instructions.
- 3. Each row represents one patient. When you first open the activity, it will default to having a few blank rows. You can add rows by using selecting **Add Row** at the bottom left of the screen.
- 4. In order to ensure your data saves properly, please save regularly throughout this activity.
- 5. Once you have completed the patient chart requirements, select **Complete this Activity**.

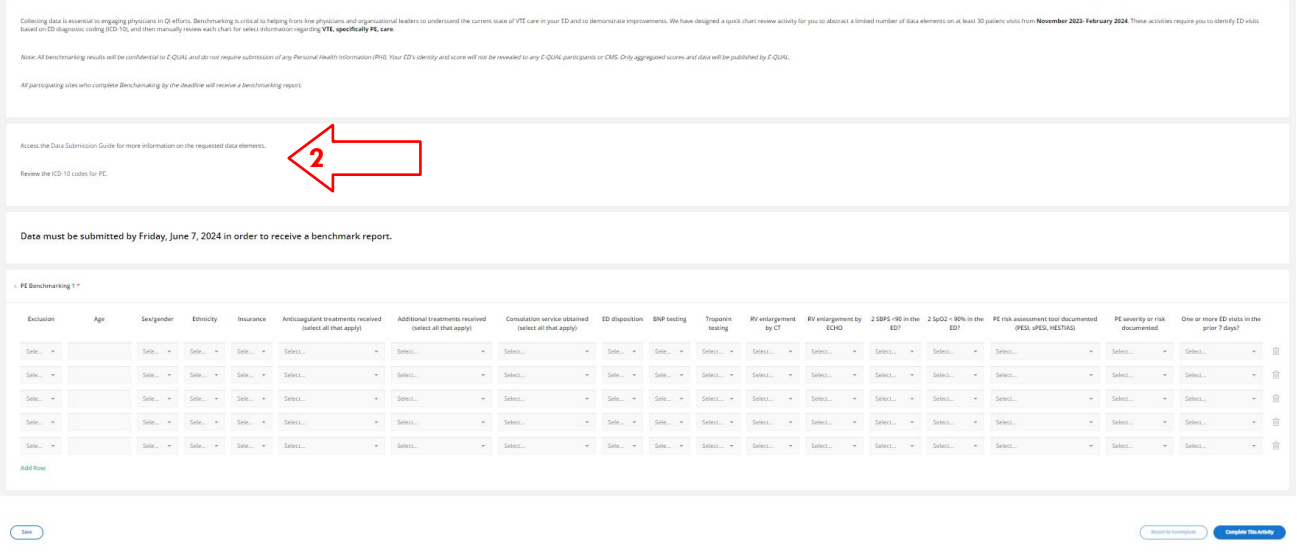

### <span id="page-10-1"></span>Downloading Reports

- 1. If your site completed the Capabilities Assessment, Benchmark I or Benchmark II before the advertised deadline, your site will receive a report back within 30 days of the deadline.
- 2. To download your sites reports, go to the Performance Validation tab.
- 3. You can filter your reports by Initiatives and by Activity.
- 4. You can download reports individually by clicking the file in the listing.
- 5. If you have multiple sites, you will be able to download all of the reports by selecting Download All.

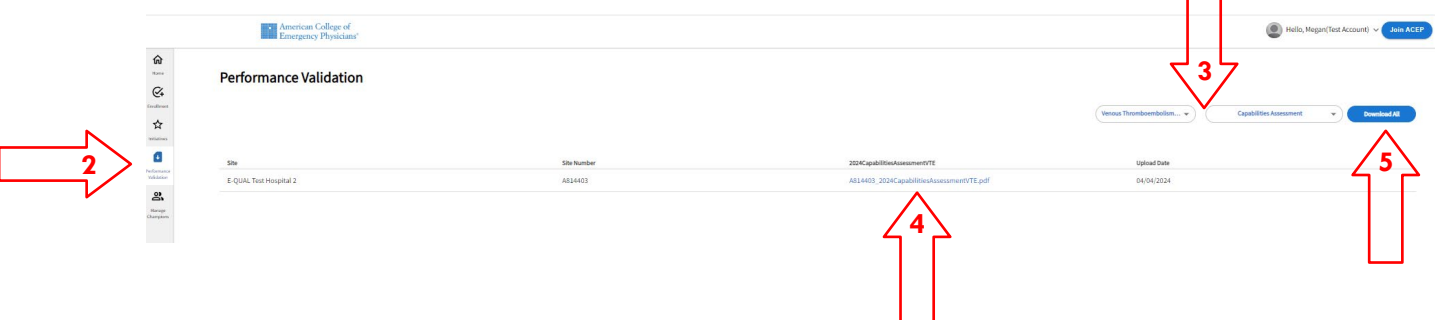

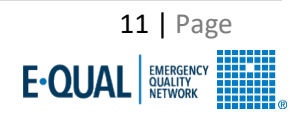

# <span id="page-11-0"></span>**5. Contacting the E-QUAL Team**

If you have any questions or need assistance with anything E-QUAL related, please reach out to the E-QUAL team here:

#### **[equal@acep.org](mailto:equal@acep.org)**.

We will make sure to reply within 72 business hours.

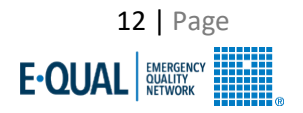